## Task Center in SKY

Last Modified on 11/12/2024 8:58 am CST

Navigate to the Task Center by selecting the **Bell** icon in SKY then choosing**View Task Center** at the bottom of the pane that displays.

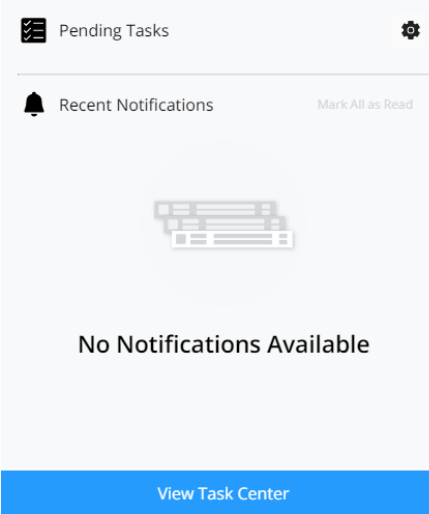

Use the *Search* to find a specific task or notification. The*View Notifications* toggle can be turned off to view only tasks or on to view notifications and tasks. Select **Mark Notifications as Read** to mark all notifications as read. The **Settings** icon can be selected to navigate to the*Subscriptions* area in SKY.

Links are available to view the document referenced in the notification or to mark the notification as read or unread.

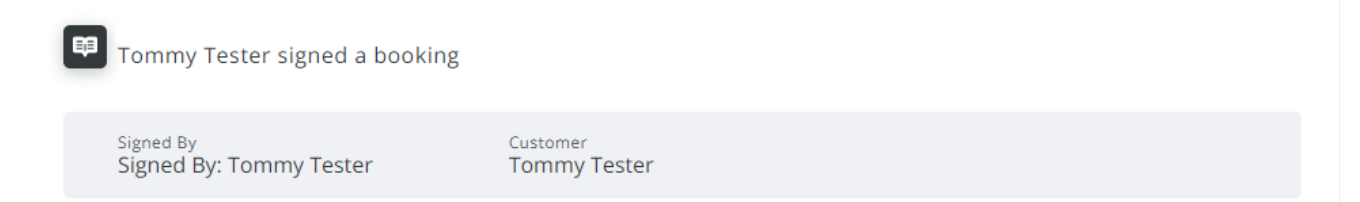

**Mark Unread | View Booking** 

The *View as Administrator* option is only available for those who have the *Task Center Admin* permission turned on in SKY Admin. With this permission on, the **Filters** button can be selected to filter the list and view items with*No Subscribers*. This can help ensure tasks and notifications are handled efficiently and subscription settings are updated.

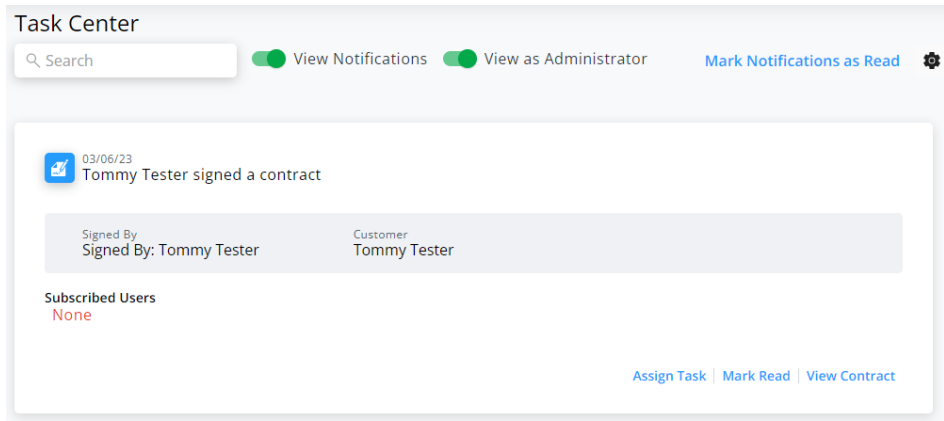

Select **Assign Task** to assign the task to one or more specific Users.

Assign Task

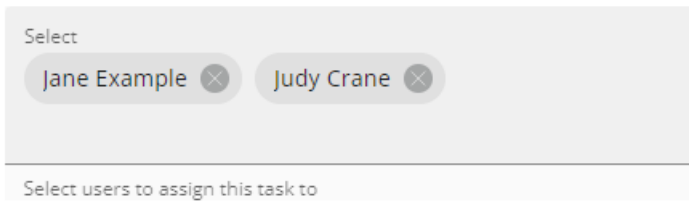

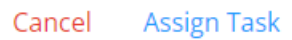